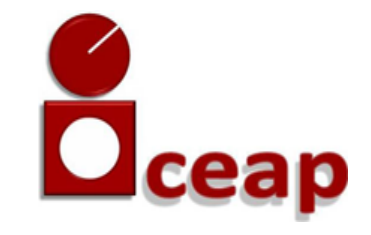

3

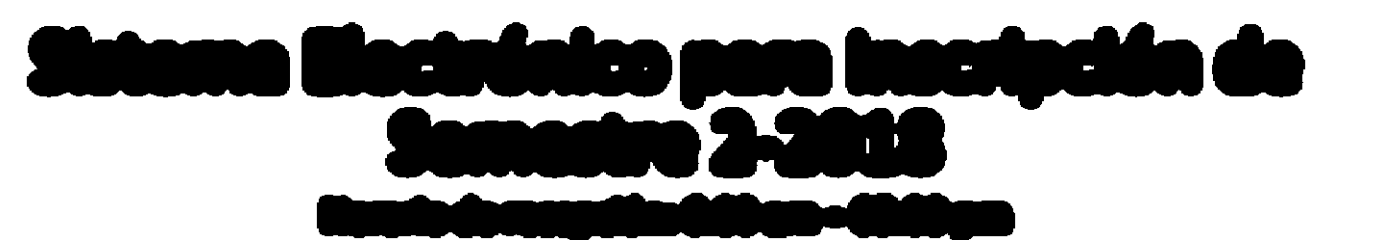

verifique muy bien su selección.

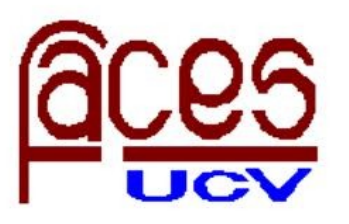

Ingrese a la web: http://www.ucv.ve/ceap 1

• Pulse sobre el botón: proceso de inscripción

• Revise: programación académica y calendario de inscripción

datos y seleccione las asignaturas que va a cursar, por favor,

• Ingrese al formulario correspondiente a su postgrado, complete sus

Realice la solicitud por vía electrónica 2

> Reciba la notificación de Control de Estudios

• Al día siguiente de haber realizado la solitud, recibirá un correo electrónico con el comprobante de inscripción que deberá imprimir y los pasos a seguir para completar su inscripción

Cancele la inscripción y valide el comprobante 4

• El día que corresponda según el calendario, diríjase a la Oficina de Administración y Cobranza, con la finalidad de cancelar los aranceles correspondientes y consignar el comprobante impreso..

Para considerarse inscrito usted debe completar la totalidad de los pasos anteriores